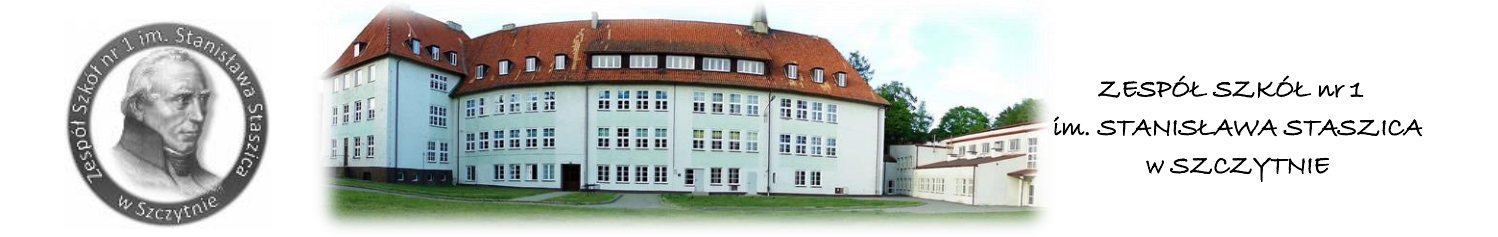

## **INSTRUKCJA DLA NAUCZYCIELA**

### **- PLATFORMA MICROSOFT TEAMS**

Aplikacja Microsoft Teams jest częścią usługi pakietu Microsoft Office 365 dla Edukacji. Aby móc korzystać z Microsoft Teams nauczyciel musi posiadać konto w Office 365.

Takie bezpłatne konta nauczycielskie oraz uczniowskie, zostały założone każdemu nauczycielowi i uczniowi klas od I do IV.

W ramach konta w Office 365 każdy otrzymuje dostęp do programów online takich jak Word, Excel, PowerPoint i wiele innych.

Wszystkie powyższe aplikacje działają w przeglądarce internetowej (dowolnej) – nie pobiera się i nie instaluje się na komputerze żadnego oprogramowania.

Aplikacja Microsoft Teams – z której będziemy korzystać w nauczaniu poprzez elearning, to cyfrowe centrum pozwalające na konwersację (czat indywidualny lub w całej klasie - również z nauczycielem, z obrazem lub tylko dźwiękiem), zamieszczanie materiałów lekcyjnych czy wysyłanie zadań do poszczególnych uczniów i sprawdzanie ich oraz odsyłanie z informacją zwrotną. Poniższa instrukcja wyjaśnia jak nauczyciel może zalogować się do aplikacji i jak z niej korzystać.

#### **Krok po kroku – jak zacząć korzystać z Office365?**

#### **Krok 1**

Logujemy się na dziennik elektroniczny Vulcan i klikamy na kartę Dziennik

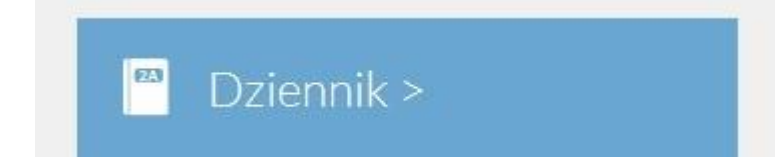

#### **Krok 2**

Klikamy w pasku menu na górze okna na zakładkę Nauczyciel

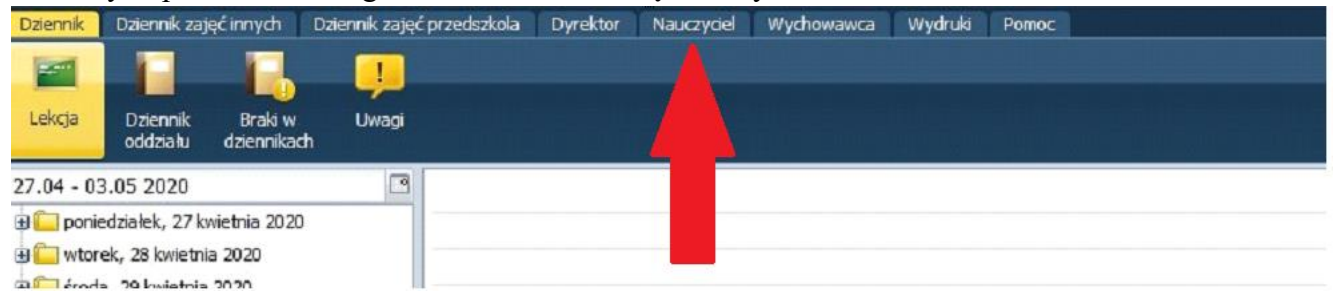

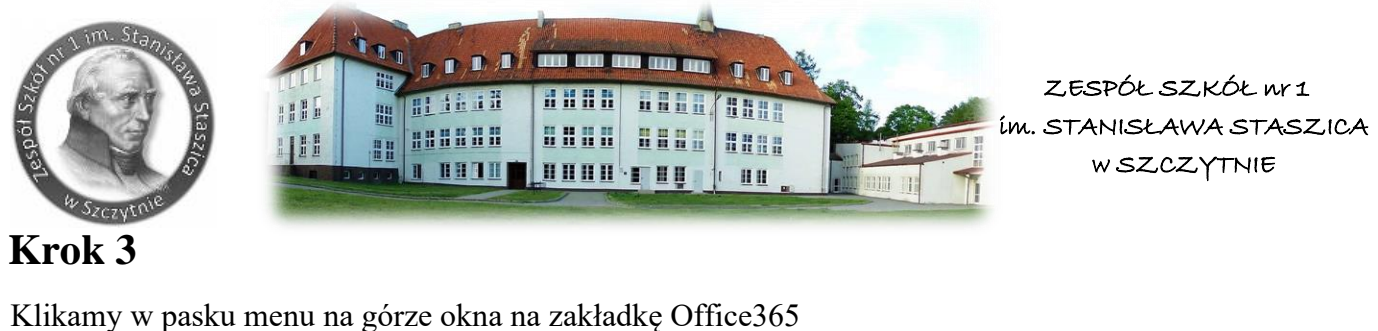

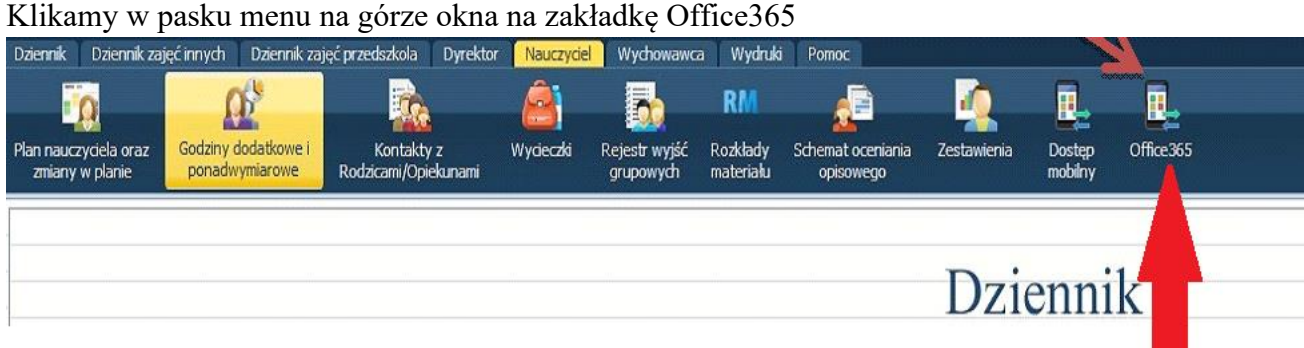

## **Krok 4**

Proszę zapamiętać Login i zapisać hasło pierwszego logowania.

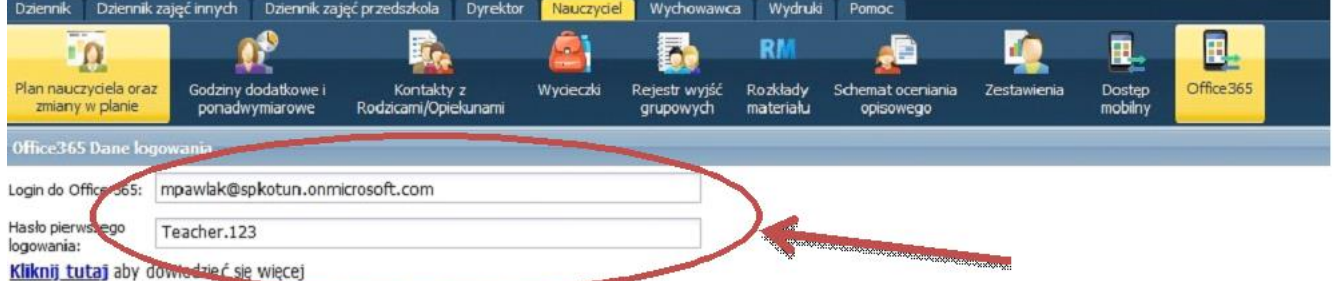

Prezentowane haslo pierwszego logowana narzocone jese przez onice 365. VULCAN nie ma możliwości zmiany haseł utworzonych przez Microsoft oraz nie ponosi odpowiedział

# **Krok 5**

Na nowej karcie w przeglądarce internetowej wpisujemy adres strony internetowej Zespołu Szkół nr 1 w Szczytnie:<https://zs1.powiatszczycienski.pl/>

Następnie na wyświetlonej internetowej stronie głównej Zespołu Szkół nr 1 w Szczytnie klikamy po prawej stronie w kartę Office365 Zaloguj się

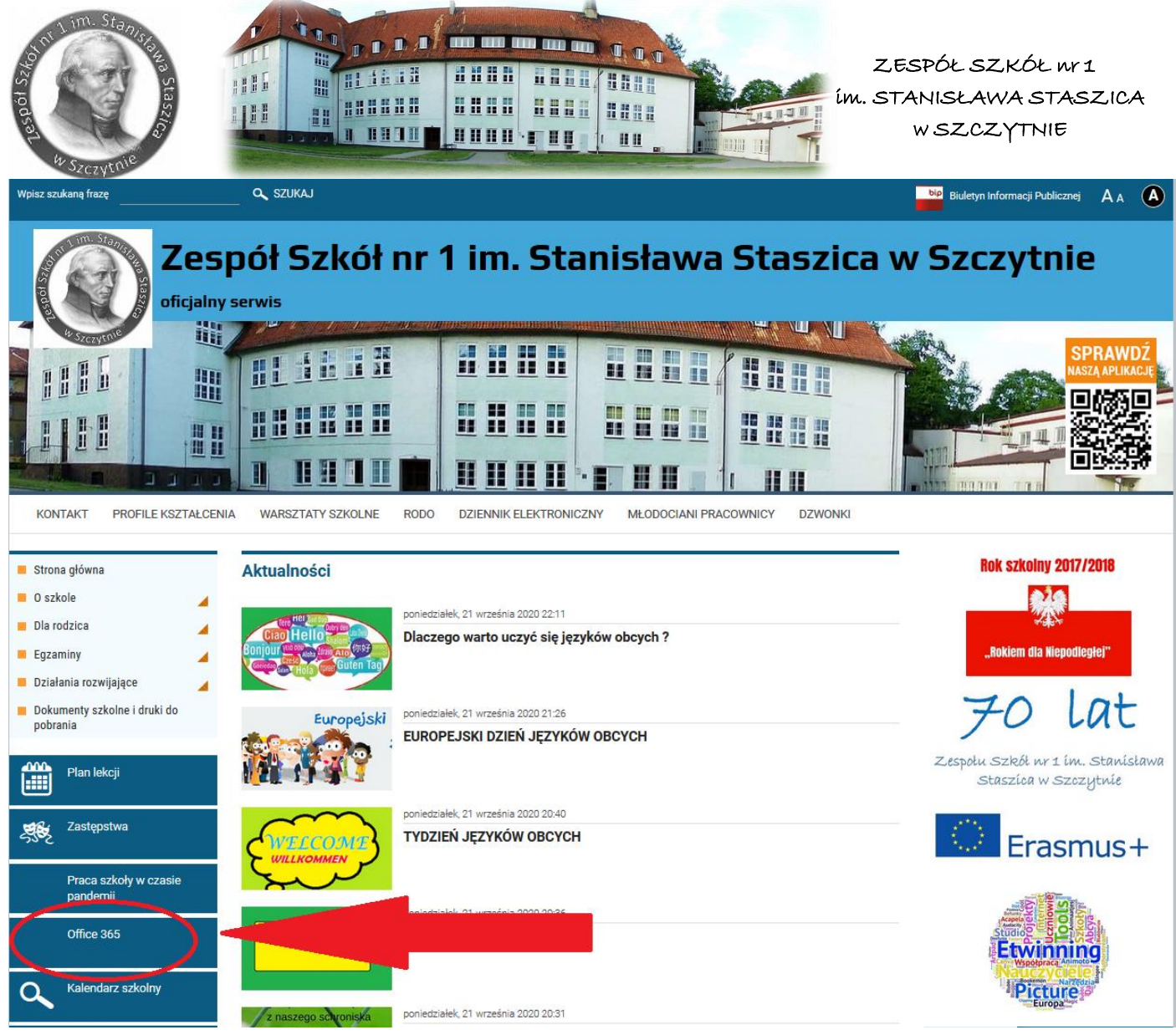

### **Krok 6**

Wpisujemy Login i hasło z Kroku 4.

Podczas pierwszego logowania system poprosi nas o zmianę hasła.

Nowe hasło proszę zapisać i zapamiętać. Będziemy się nim posługiwać przy kolejnych logowaniach.

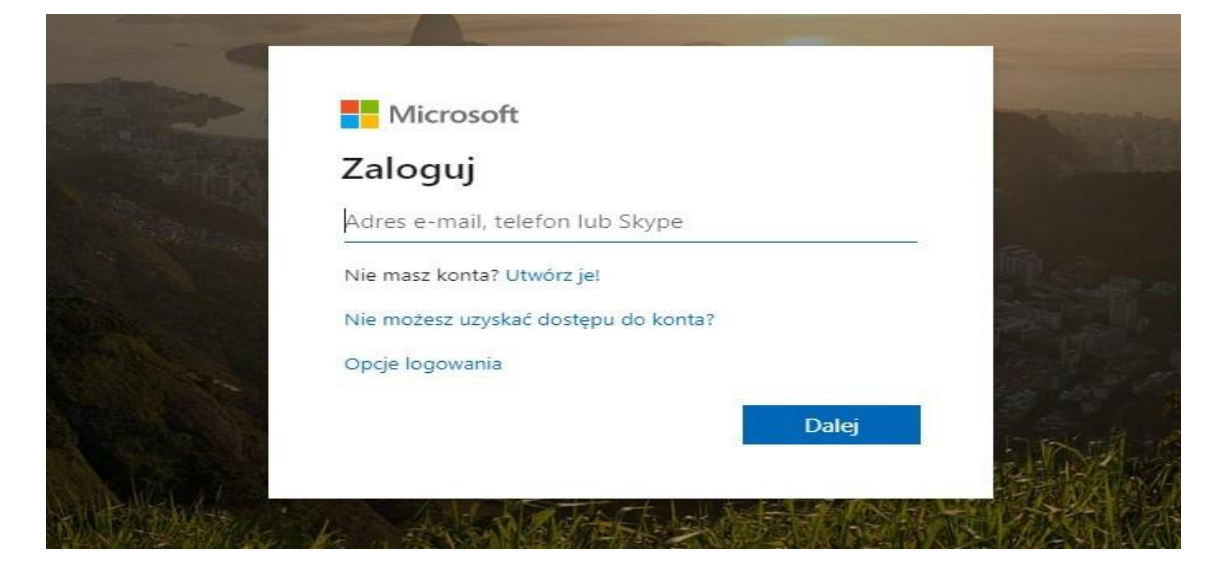

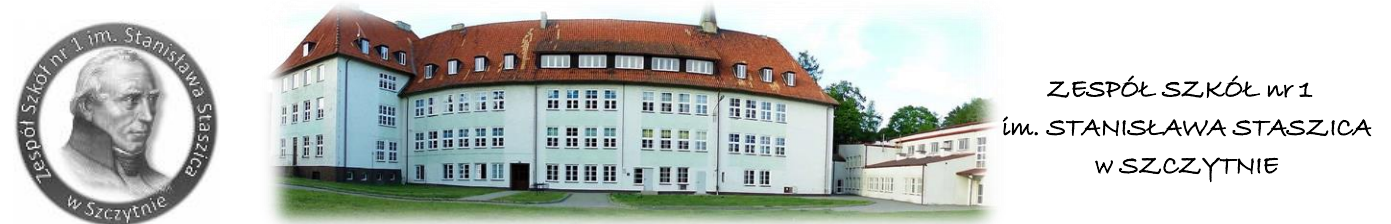

Po wprowadzeniu hasła pierwszego logowania i wprowadzeniu nowego hasła (pamiętaj aby twoje hasło było silne -musi składać się co najmniej z 8 znaków w tym dużych liter cyfr i znaków specjalnych). Zostaniesz poproszony o podanie informacji. Informacje te będą potrzebne przy odzyskaniu hasła.

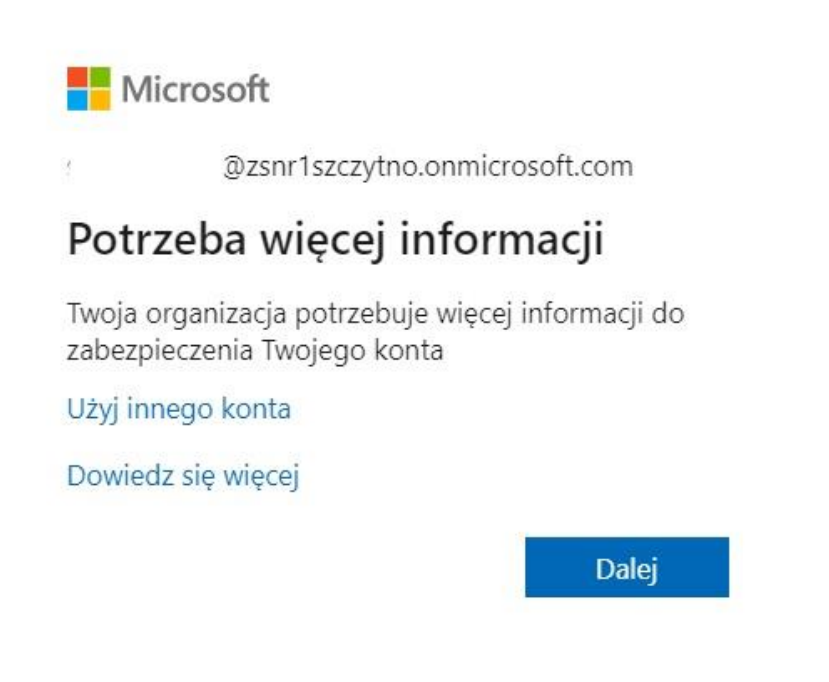

Po przejścia dalej należy wybrać kraj i wprowadzić nr telefonu. Nr telefonu to ten którego używasz na co dzień do kontaktów, ponieważ za chwilę otrzymasz wiadomość SMS z kodem.

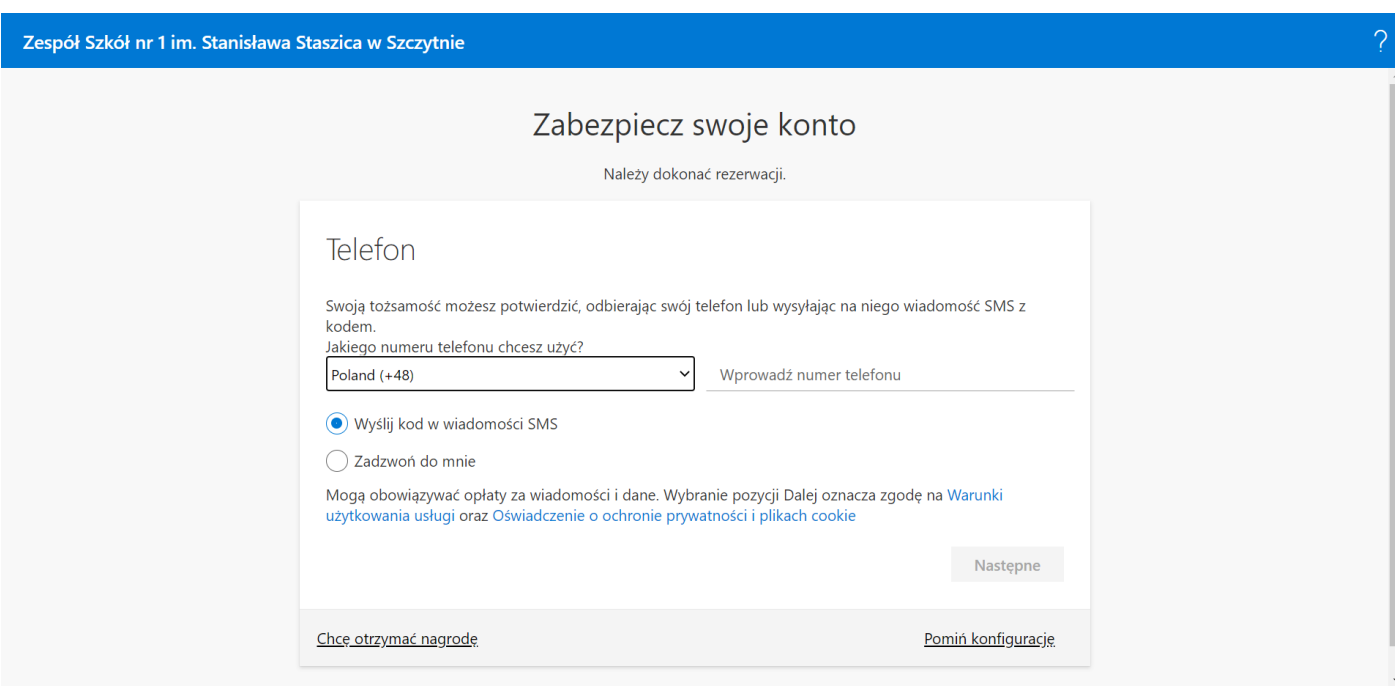

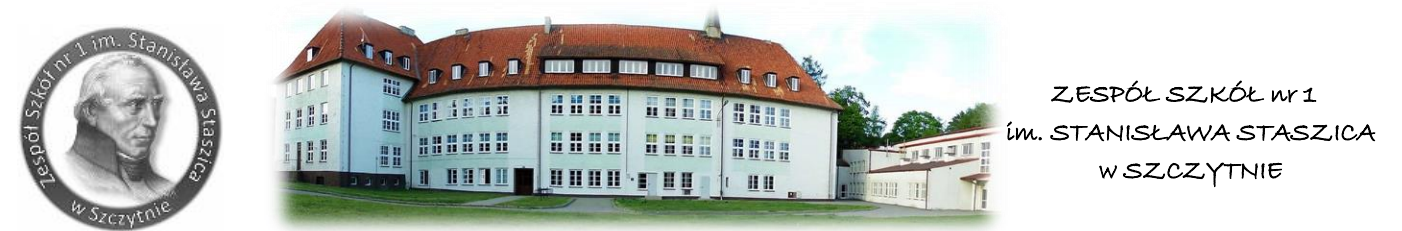

Wpisz kod otrzymany w wiadomości SMS.

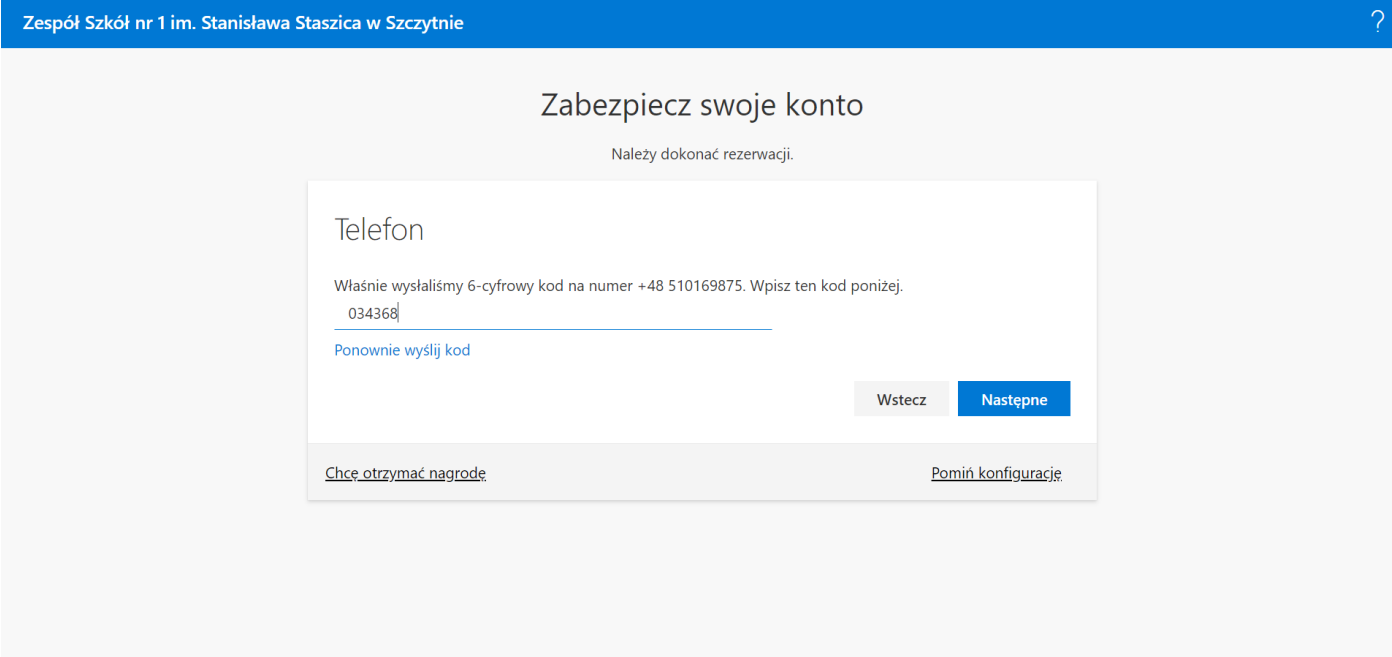

Teraz należy dokonać weryfikacji poprzez przycisk następne.

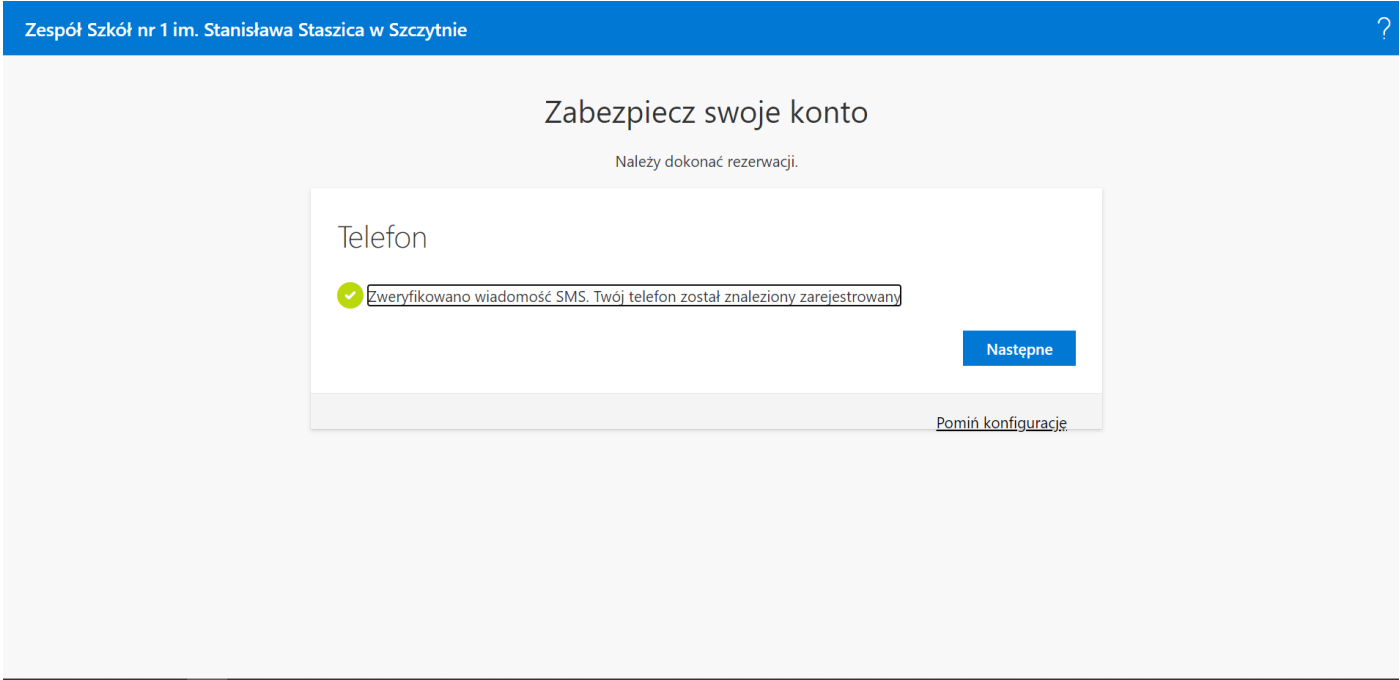

Po otrzymaniu komunikatu klikamy w przycisk gotowe.

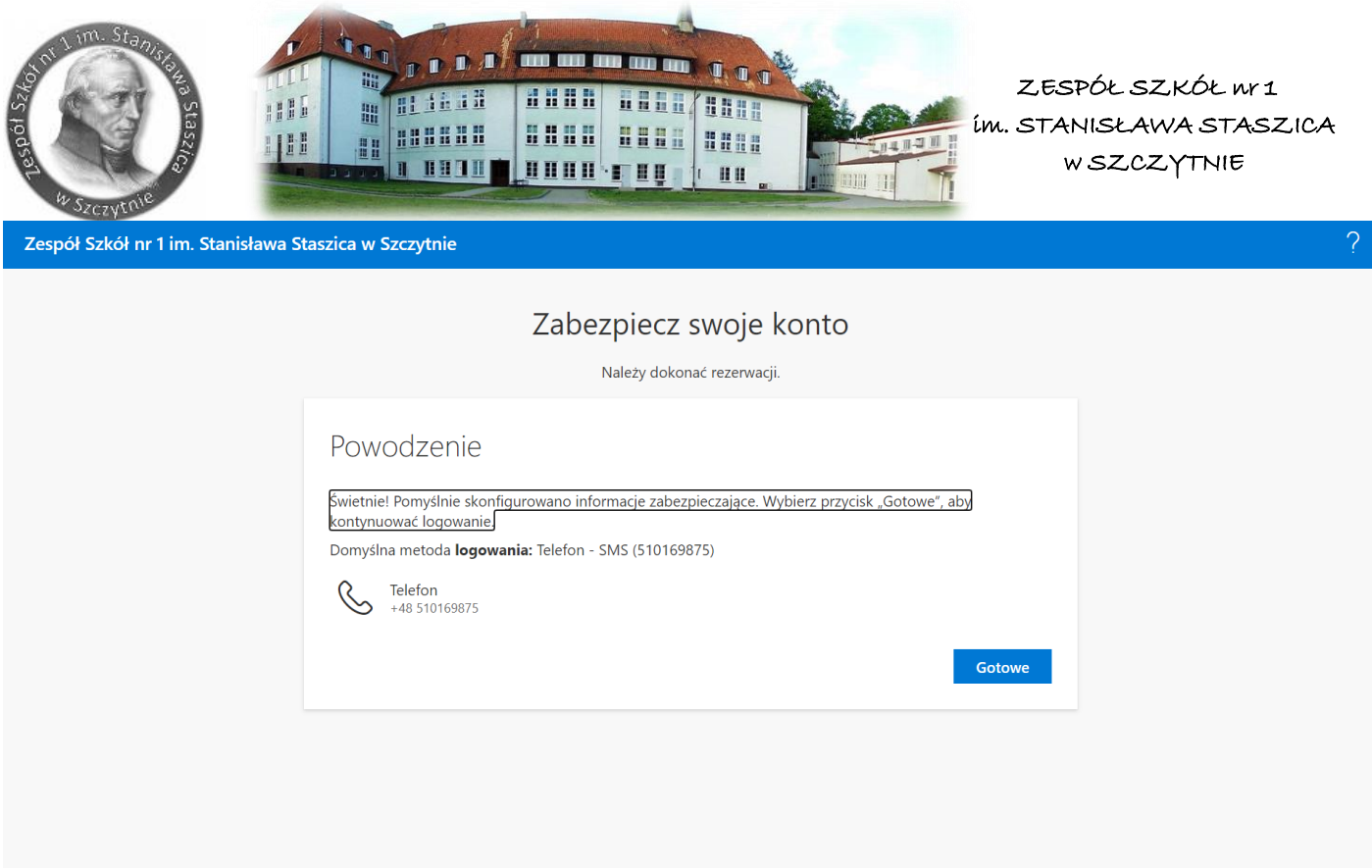

### **Krok 7** – dołączanie do zespołów MS Teams

Po zalogowaniu się zobaczymy pulpit nawigacyjny pakietu Office 365.

Widzimy ikony programów pakietu Office.

• Klikamy na ikonę Teams i w nowej karcie otwiera się aplikacja MS Teams.

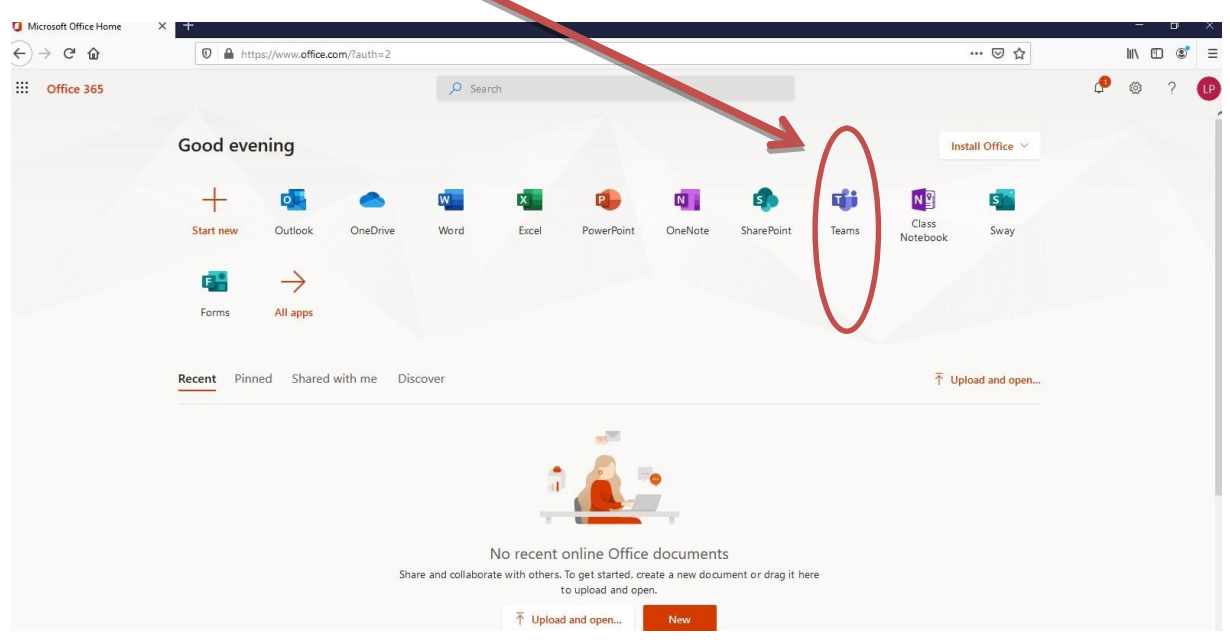

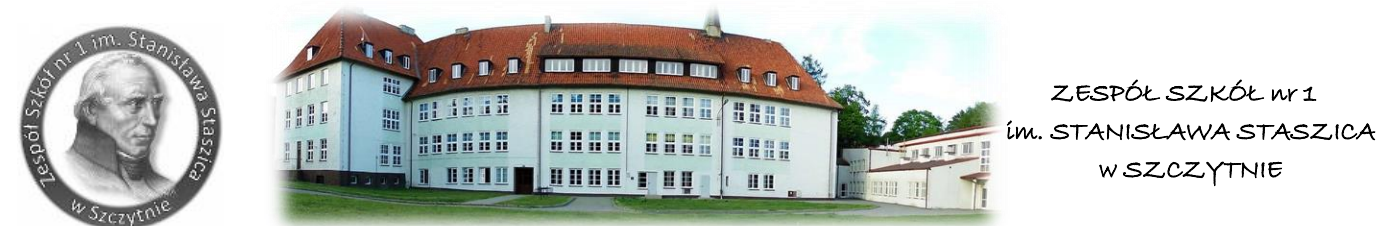

• Pojawi się ekran MS Teams jak poniżej z możliwością wyboru pracy za pomocą aplikacji MS Teams lub wersji web (przeglądarka).

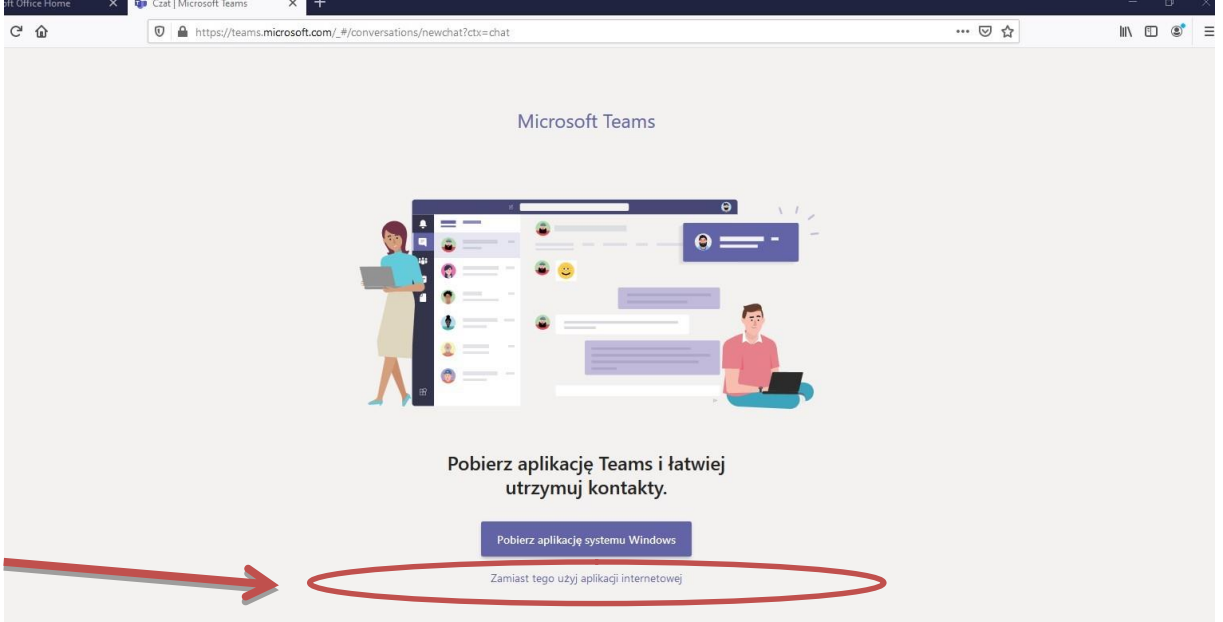

• Wybieramy opcję "Zamiast tego użyj aplikacji internetowej".

#### **Krok 8**

Widzimy pulpit nawigacyjny MS Teams.

Klikamy w zakładkę po lewej stronie o nazwie Zespoły

Następnie wybieramy kartę Utwórz zespół

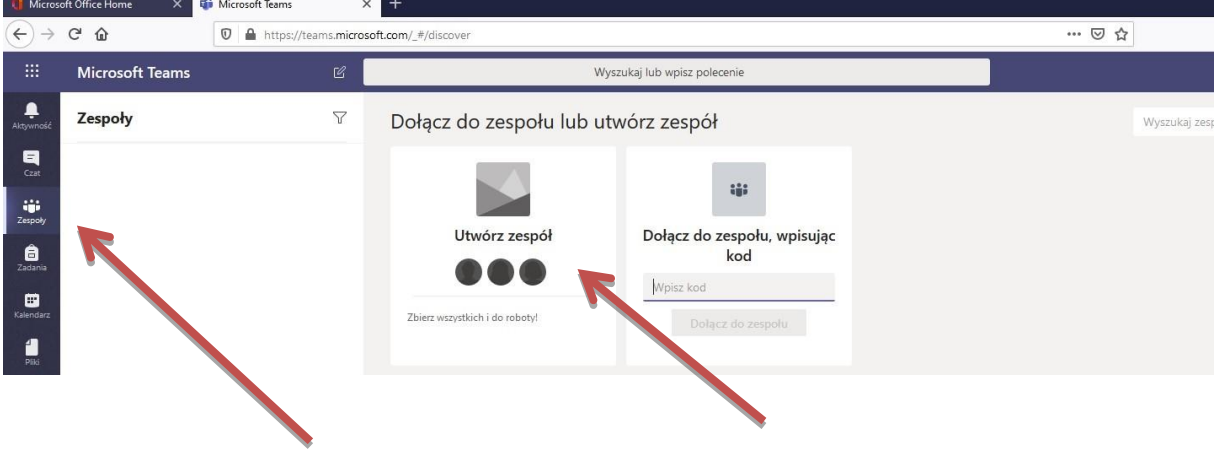

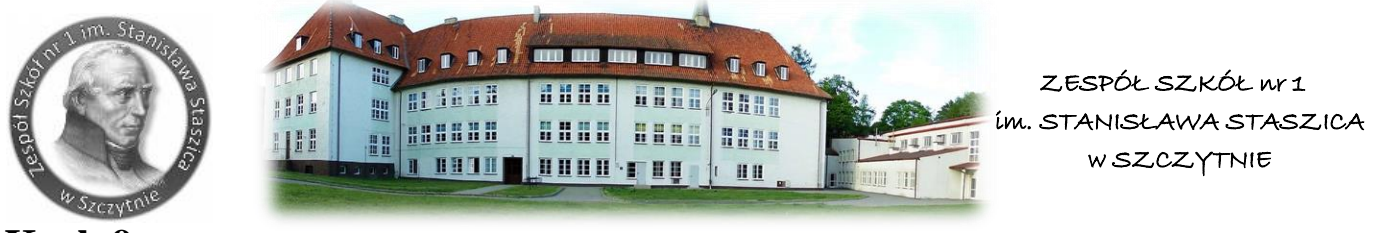

#### **Krok 9**

W kolejnym oknie wybieramy kartę Zajęcia

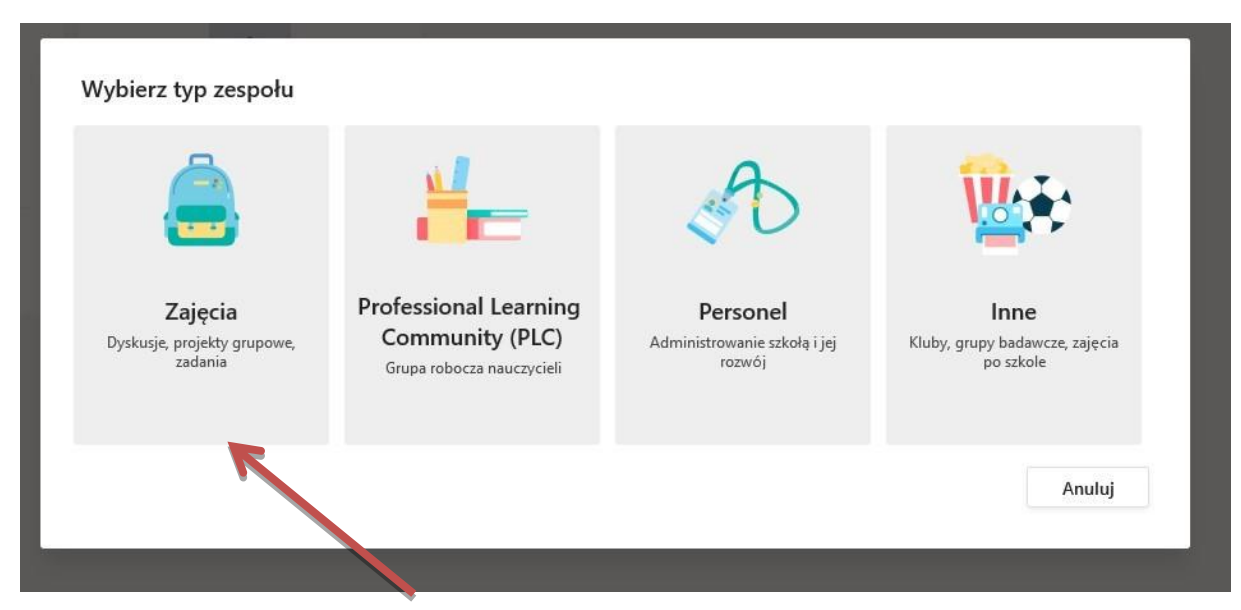

### **Krok 10**

Uwaga!!!

Każdy nauczyciel tworzy zespoły składające się z grup uczniów poszczególnych klas na podstawie klasprzedmiotów na bazie danych Zespołu Szkół nr 1 w Szczytnie.

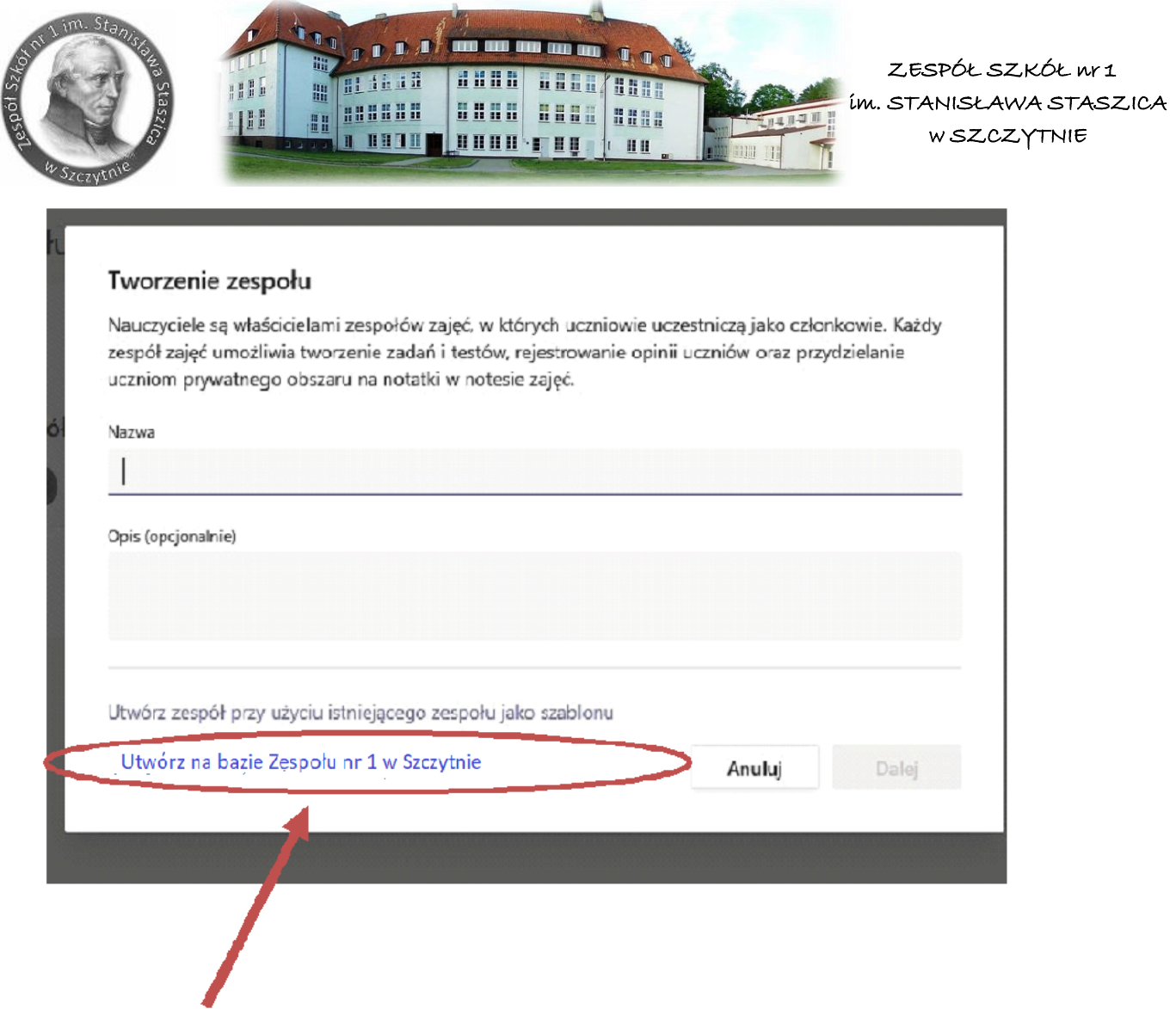

Nauczyciele będą mogli planować zajęcia wykorzystując zakładkę Kalendarz.

Będą kontaktowali się z grupami uczniów, których wcześniej przyporządkowali do zespołów przedmiotowych.

Po wejściu w wybrany zespół nauczyciele będą mogli komunikować się w zaplanowanym czasie z uczniami poprzez wbudowany komunikator . Nauczyciele będą mogli udostępniać uczniom obraz i dźwięk lub sam dźwięk lub widok okna wybranej aplikacji ze swojego komputera ( np. Word, przeglądarkę, prezentację itp.).

Uczniowie będą dołączać do zajęć online o zaplanowanej poprzez zakładkę Kalendarz, gdzie będą widzieli zaplanowane przez nauczycieli terminy zajęć.

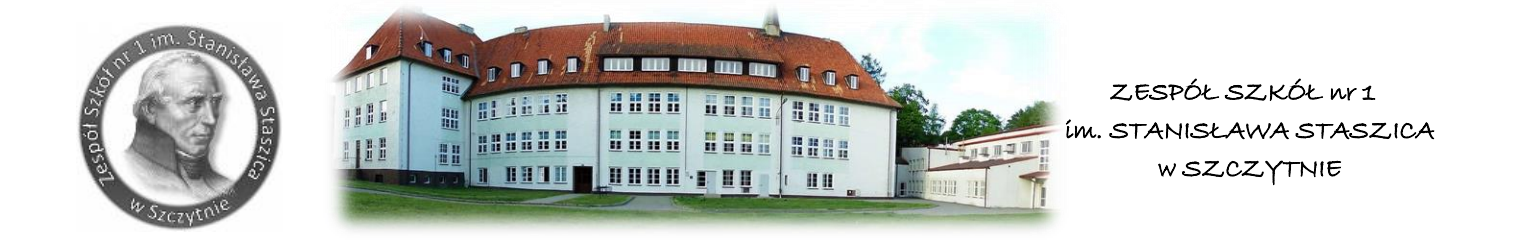

## Nawigacja aplikacji MS Teams

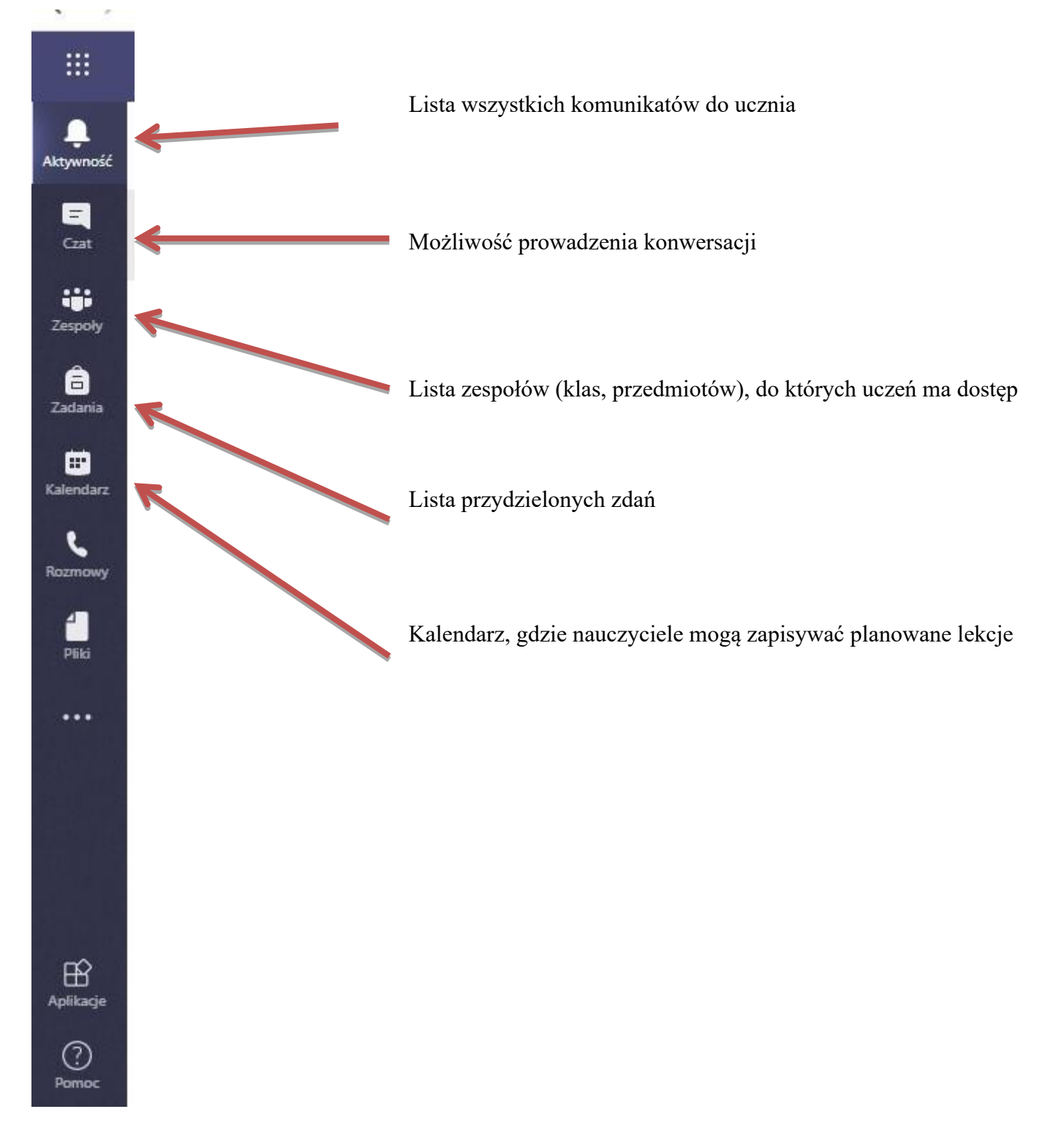